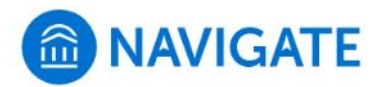

## University of New Haven

B.

## **Schedule an appointment with Student Employment Office**

- **1.** Download the Navigate App to your phone or access Navigate online
- **2.** On the Student Homepage, select the Appointments link and click Schedule an Appointment to begin
- **3.** Select the Reason for the appointment:
	- **>** Appointment Type: **Student Services**

**>** Services: **Student Employment and Payroll** options

**4.** Select **Find Available Time**

**Find Available Time** 

- **5.** Select the Location and Available Time:
	- **>** Some services are only at **SEO - Bergami Hall**
	- **>** Some services are only at **SEO - Zoom**
- **6.** Choose the day and time that fits your schedule
- **7.** Review the appointment details, provide additional comments, and set email and/or text reminders for the appointment

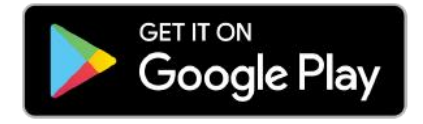

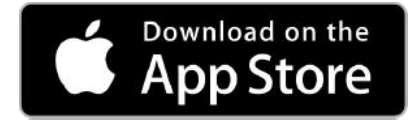

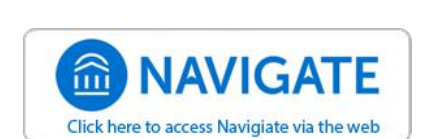

For more information about Navigate for students, visit [https://mycharger.newhaven.edu/web/mycharger/for](https://mycharger.newhaven.edu/web/mycharger/for-students)-students

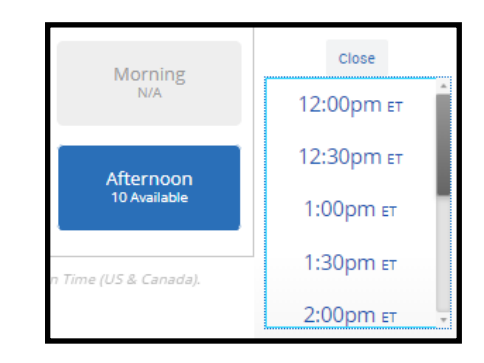